# **Installationshandbuch UPS Network Management Card 2 AP9630, AP9631, AP9635**

**990-3404D-005 Erscheinungsdatum: November 2015**

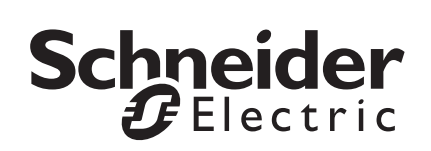

# **Rechtlicher Hinweis von Schneider Electric IT Corporation**

Die Schneider Electric IT Corporation gewährleistet nicht, dass die in dieser Bedienungsanleitung enthaltenen Informationen verbindlich, fehlerfrei oder vollständig sind. Diese Veröffentlichung stellt keinen Ersatz für einen ausführlichen betrieblichen und standortspezifischen Entwicklungsplan dar. Daher übernimmt Schneider Electric IT Corporation keinerlei Haftung für Schäden, Gesetzesübertretungen, unsachgemäße Installationen, Systemausfälle oder sonstige Probleme, die aus der Verwendung dieser Publikation resultieren können.

Die in dieser Veröffentlichung enthaltenen Informationen werden ohne Gewähr bereitgestellt und wurden ausschließlich zu dem Zweck zusammengestellt, den Entwurf und Bau von Datenzentren zu bewerten. Diese Veröffentlichung wurde von Schneider Electric IT Corporation nach bestem Wissen und Gewissen erstellt. Wir übernehmen jedoch keine Haftung oder Gewährleistung – weder ausdrücklich noch stillschweigend – für die Vollständigkeit oder Richtigkeit der Informationen in dieser Veröffentlichung.

**KEINESFALLS HAFTEN SCHNEIDER ELECTRIC IT CORPORATION, MUTTER-, SCHWESTER- ODER TOCHTERGESELLSCHAFTEN VON SCHNEIDER ELECTRIC IT CORPORATION ODER DEREN JEWEILIGE VERANTWORTLICHE, DIREKTOREN ODER MITARBEITER FÜR DIREKTE, INDIREKTE, IN DER FOLGE ENTSTANDENE, SCHADENERSATZFORDE-RUNGEN BEGRÜNDENDE, SPEZIELLE ODER BEILÄUFIG ENTSTANDENE SCHÄDEN (AUCH NICHT FÜR ENTGANGENE GESCHÄFTE, VERTRÄGE, EINKÜNFTE ODER VERLORENE DATEN BZW. INFORMATIONEN SOWIE UNTERBRECHUNGEN VON BETRIEBSABLÄUFEN, UM NUR EINIGE ZU NENNEN), DIE AUS ODER IN VERBINDUNG MIT DER VERWENDUNG ODER UNMÖGLICHKEIT DER VERWENDUNG DIESER PUBLIKATION ODER IHRER INHALTE RESULTIEREN ODER ENTSTEHEN KÖNNEN, UND ZWAR AUCH DANN NICHT, WENN SCHNEIDER ELECTRIC IT CORPORATION VON DER MÖGLICHKEIT SOLCHER SCHÄDEN AUSDRÜCKLICH UNTER-RICHTET WURDE. SCHNEIDER ELECTRIC IT CORPORATION BEHÄLT SICH DAS RECHT VOR, HINSICHTLICH DER PUBLIKATION, IHRES INHALTS ODER FORMATS JEDERZEIT UNANGEKÜNDIGT ÄNDERUNGEN ODER AKTUALISIERUNGEN VORZUNEHMEN.**

Das Urheberrecht, das Recht am geistigen Eigentum und alle anderen Eigentumsrechte an den vorliegenden Inhalten (auch in Form von Software, Ton- und Videoaufzeichnungen, Text und Fotografien, um nur einige zu nennen) verbleibt bei Schneider Electric IT Corporation oder seinen Lizenzgebern. Alle Rechte am Inhalt, die hierin nicht ausdrücklich eingeräumt werden, bleiben vorbehalten. Es werden keine Rechte jeglicher Art an Personen lizenziert, zugewiesen oder anderweitig übertragen, die Zugang zu diesen Informationen haben.

Diese Veröffentlichung darf nicht – weder vollständig noch teilweise – weiterverkauft werden.

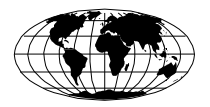

This manual is available in English on the APC Web site (www.apc.com).

Dieses Handbuch ist in Deutsch auf der APC Webseite (www.apc.com) verfügbar.

Данное руководство на русском языке доступно на сайте APC (www.apc.com )

本マニュアルの日本語版は APC ウェブサイト (www.apc.com) からダウンロードできます。 在 APC 公司的网站上 ([www.apc.com](http://www.apc.com)) 有本手册的中文版。

This manual is available in English on the enclosed CD.

Dieses Handbuch ist in Deutsch auf der beiliegenden CD-ROM verfügbar.

Данное руководство на русском языке имеется на прилагаемом компакт-диске.

本マニュアルの日本語版は同梱の CD-ROM からご覧になれます。 您可以从包含的 CD 上获得本手册的中文版本。

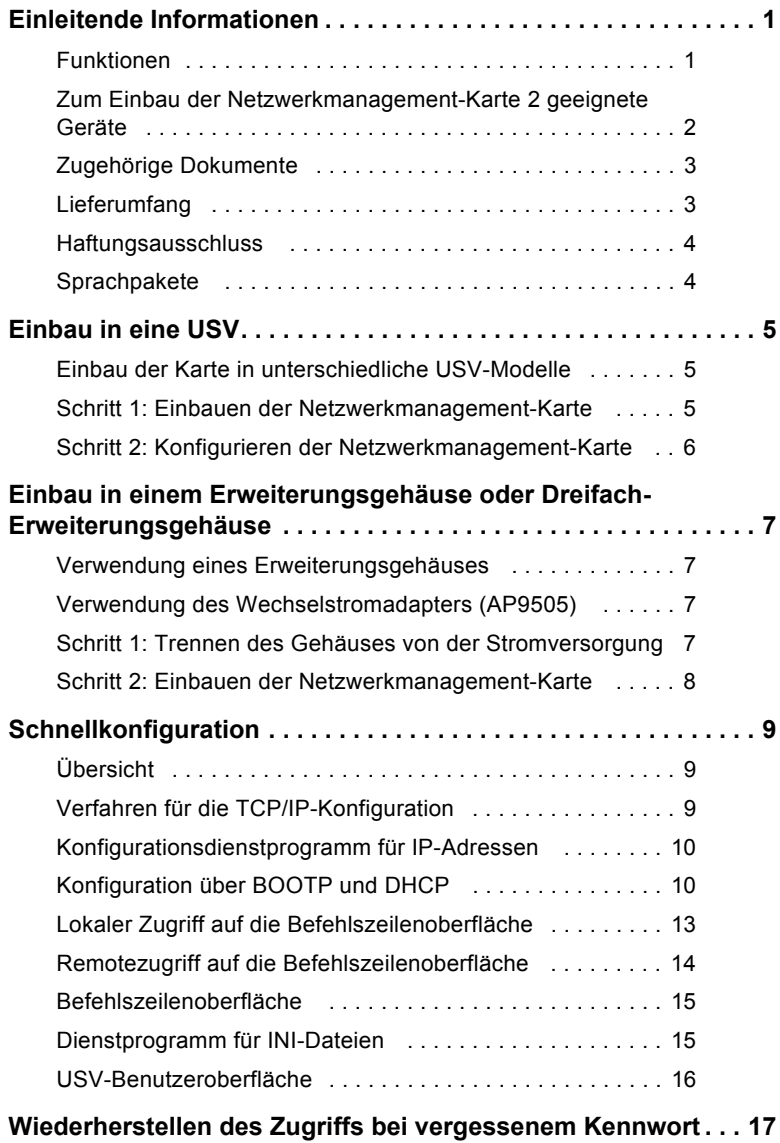

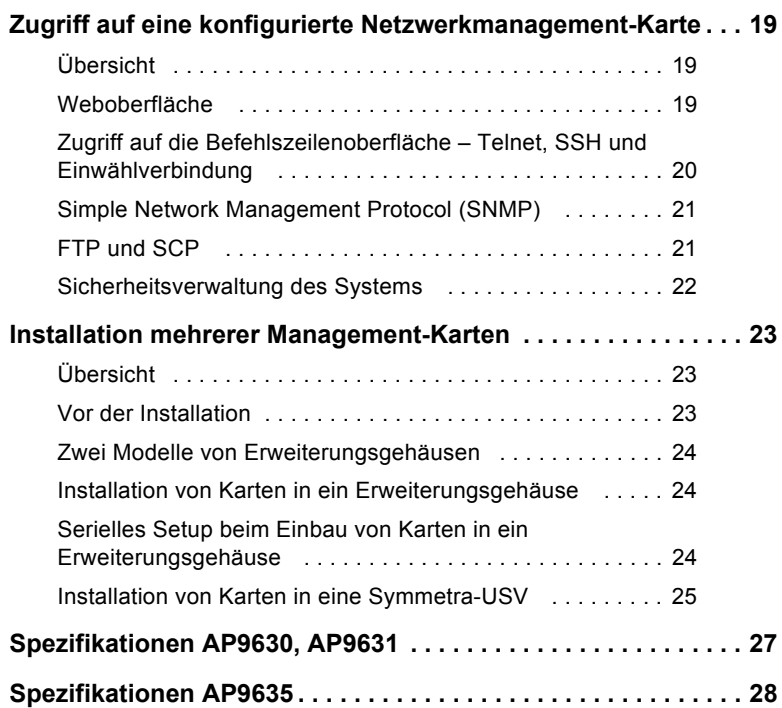

# <span id="page-5-0"></span>**Einleitende Informationen**

#### <span id="page-5-1"></span>**Funktionen**

Bei den im vorliegenden Dokument beschriebenen USV-Netzwerkmanagement-Karten (AP9630, AP9631 und AP9635) von Schneider Electric handelt es sich um webbasierte, IPv6-fähige Produkte. Geräte mit installierter Netzwerkmanagement-Karte können mithilfe verschiedener offener Standards verwaltet werden.

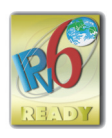

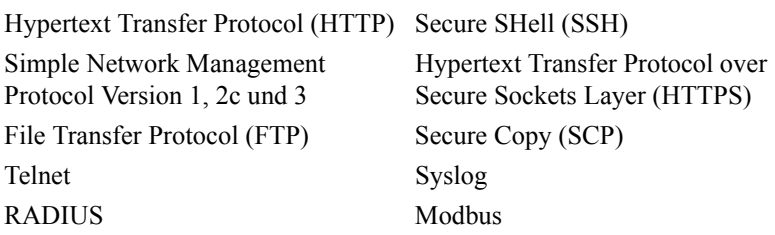

Die **AP9630** Netzwerkmanagement-Karte:

- Bietet Funktionen zur Steuerung der USV und zur planmäßigen Durchführung von Selbsttests an der USV.
- Liefert Daten- und Ereignisprotokolle.
- Bietet die Möglichkeit, Benachrichtigungen mithilfe von Ereignisprotokollierung, E-Mail, Syslog und SNMP-Traps einzurichten.
- Bietet Unterstützung für PowerChute® Network Shutdown.
- Unterstützt die Verwendung eines DHCP-Servers (Dynamic Host Configuration Protocol) oder eines BOOTP-Servers (BOOTstrap Protocol) zur Bereitstellung der TCP-/IP-Netzwerkparameter der Netzwerkmanagement-Karte 2.
- Unterstützt die Verwendung des Schneider Electric Remote Monitoring Service (RMS).
- Ermöglicht das Exportieren einer benutzerdefinierten Konfigurationsdatei (INI-Datei) von einer konfigurierten Karte an mindestens eine unkonfigurierte Karte, ohne dass die Datei dazu in eine Binärdatei konvertiert werden muss.
- Bietet mehrere Sicherheitsprotokolle für Authentifizierung und Verschlüsselung.
- Kommuniziert mit StruxureWare Data Center Expert oder StruxureWare Operations.
- **Unterstützt Modbus TCP/IP**

Die Netzwerkmanagement-Karte **AP9631** verfügt über sämtliche Funktionen der Netzwerkmanagement-Karte AP9630 und bietet darüber hinaus folgende Funktionen:

- Zwei USB-Anschlüsse, die Firmware-Aktualisierungen der Netzwerkmanagement-Karte 2 über einen USB-Stick unterstützen.
- Unterstützung für zwei universelle Eingabe-/Ausgabe-Anschlüsse, die mit folgenden Geräten verbunden werden können:
	- Temperatur- (AP9335T) oder Temperatur-/Feuchtigkeitssensoren (AP9335TH)
	- Eingabe-/Ausgabe-Relaisstecker mit Unterstützung für zwei Eingangskontakte und ein Ausgangsrelais (mithilfe des optionalen E/A-Zusatzmoduls AP9810 für potenzialfreie Kontakte)

Die Netzwerkmanagement-Karte **AP9635** verfügt über sämtliche Funktionen der Netzwerkmanagement-Karte AP9630 und bietet darüber hinaus folgende Funktionen:

- Zwei USB-Anschlüsse, die Firmware-Aktualisierungen der Netzwerkmanagement-Karte 2 über einen USB-Stick unterstützen.
- Unterstützung für einen universellen Eingabe-/Ausgabe-Anschluss, der mit folgenden Geräten verbunden werden kann:
	- Temperatur- (AP9335T) oder Temperatur-/Feuchtigkeitssensoren (AP9335TH)
	- Eingabe-/Ausgabe-Relaisstecker mit Unterstützung für zwei Eingangskontakte und ein Ausgangsrelais (mithilfe des optionalen E/A-Zusatzmoduls AP9810 für potenzialfreie Kontakte)
- Unterstützung von Out-of-Band-Management mit Zugriff auf die Steuerkonsole der Management-Karte über eine Modem-Einwählverbindung
- Unterstützung von Modbus RTU über den seriellen Anschluss RS485 zusätzlich zu Modbus TCP/IP

#### <span id="page-6-0"></span>**Zum Einbau der Netzwerkmanagement-Karte 2 geeignete Geräte**

Die Netzwerkmanagement-Karte 2 kann in alle kompatiblen Geräte mit SmartSlot eingebaut werden, darunter:

- Alle Smart-UPS<sup>®</sup>-USVs
- Alle Symmetra<sup>®</sup>-USVs die USV-Modelle Symmetra PX 250 und Symmetra PX 500 sind ausschließlich mit der Netzwerkmanagement-Karte AP9635 kompatibel.
- MGE<sup>®</sup> Galaxy<sup>®</sup> 300, 3500 oder 7000
- Erweiterungsgehäuse (AP9600)\*
- Dreifach-Erweiterungsgehäuse (AP9604)<sup>\*</sup>

#### **Installationshandbuch 2**

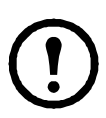

\*Das einfache bzw. dreifache Erweiterungsgehäuse ist ausschließlich mit USVs kompatibel, die über einen seriellen DB9-Anschluss verfügen. Es ist nur mit folgenden USV-Modellen kompatibel: SURT, SURTA, Symmetra® Power Array/RM/LX/PX (außer PX 250/500), SU, SUA und SUM.

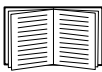

Eine vollständige Auflistung kompatibler USVs, in denen eine Netzwerkmanagement-Karte 2 eingebaut werden kann, finden Sie im Knowledge Base-Artikel FA237786 auf der [APC-Website.](http://www.apc.com/support)

#### <span id="page-7-0"></span>**Zugehörige Dokumente**

Die *Utility*-CD für Netzwerkmanagement-Karten enthält die folgende Dokumentation:

- *Benutzerhandbuch für die USV-Netzwerkmanagement-Karte 2*
- *Befehlszeilenhandbuch für die USV-Netzwerkmanagement-Karte 2*
- *Modbus-Dokumentationsanhang für die USV-Netzwerkmanagement-Karte 2 (nur AP9635)*
- *Modbus-Registerkarten für die USV-Netzwerkmanagement-Karte 2*
- *Dienstprogramme zum Upgraden der Netzwerkmanagement-Karte*
- *Sicherheitshandbuch*
- *PowerNet® Management Information Base (*MIB) *Referenzhandbuch*
- *Konformitätserklärung*

#### <span id="page-7-1"></span>**Lieferumfang**

Die folgenden Teile sind im Lieferumfang der Netzwerkmanagement-Karte enthalten:

- Dieses *Installationshandbuch*
- Modbus-Dokumentationsanhang für die USV-Netzwerkmanagement-Karte 2 (nur AP9635)
- USV-Netzwerkmanagement-Karte 2
- Utility-CD für die USV-Netzwerkmanagement-Karte 2
- Serielles Konfigurationskabel (940-0299)
- Temperatursensor (AP9335T) nur AP9631 und AP9635 Netzwerkmanagement-Karte
- Qualitätskontrollabschnitt der Netzwerkmanagement-Karte
- Garantie-Registrierungskarte

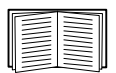

Der Qualitätskontrollabschnitt enthält die MAC-Adresse. Sie benötigen diese Adresse eventuell, wenn Sie die in ["Konfigurationsdienstprogramm](#page-14-2)  [für IP-Adressen" auf Seite 10](#page-14-2) beschriebenen Verfahren durchführen. Sie finden die MAC-Adresse auch auf der Unterseite Ihrer Netzwerkmanagement-Karte 2.

#### <span id="page-8-0"></span>**Haftungsausschluss**

Schneider Electric haftet nicht für während der Rücksendung dieses Produkts aufgetretene Schäden.

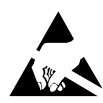

Die Netzwerkmanagement-Karte 2 reagiert empfindlich auf statische Elektrizität. Berühren Sie die Netzwerkmanagement-Karte 2 nur an den Rändern und verwenden Sie dabei mindestens eine der folgenden Vorrichtungen zur elektrostatischen Entladung: antistatische Armbzw. Fußbänder oder leitendes Schuhwerk.

Recycling

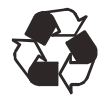

Die Verpackung besteht aus wiederverwertbarem Material. Bewahren Sie die Verpackung für die spätere Verwendung auf, oder entsorgen Sie sie ordnungsgemäß.

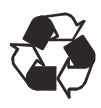

Management-Produkte enthalten auswechselbare Lithium-Knopfzellen – dies gilt auch für die Netzwerkmanagement-Karte 2. Halten Sie beim Entsorgen dieser Batterien die geltenden Vorschriften für das Recycling ein.

#### <span id="page-8-1"></span>**Sprachpakete**

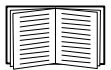

Wenn die Sprache, die Sie mit der Web-Oberfläche der Netzwerkmanagement-Karte 2 verwenden möchten, nicht verfügbar ist, sollten Sie ein Sprachpaket herunterladen. Siehe dazu "Sprachpakete hinzufügen und ändern" im Benutzerhandbuch. (Sprachpakete sind nicht bei allen USV-Geräten verfügbar.)

# <span id="page-9-0"></span>**Einbau in eine USV**

#### <span id="page-9-1"></span>**Einbau der Karte in unterschiedliche USV-Modelle**

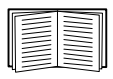

Eine vollständige Auflistung kompatibler USVs, in denen eine Netzwerkmanagement-Karte 2 eingebaut werden kann, finden Sie im Knowledge Base-Artikel FA237786 auf der [APC-Website.](http://www.apc.com/support)

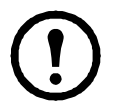

In den USV-Modellen Symmetra PX 250 oder Symmetra PX 500 kann ausschließlich die Netzwerkmanagement-Karte 2 AP9635 installiert werden.

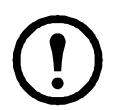

Bei einer USV der Modellreihe Symmetra, die mehr als ein Netzwerkmanagement-Produkt verwendet, *müssen* Sie die Netzwerkmanagement-Produkte in der richtigen Reihenfolge einbauen, damit sie einwandfrei funktionieren.

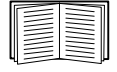

Siehe ["Installation mehrerer Management-Karten" auf Seite 23.](#page-27-3)

#### <span id="page-9-2"></span>**Schritt 1: Einbauen der Netzwerkmanagement-Karte**

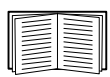

Zum Einbauen der Netzwerkmanagement-Karte 2 in eine USV der Modellreihen Smart-UPS, Galaxy oder Symmetra muss die Stromversorgung nicht getrennt werden. Wenn Sie Ihre USV vor dem Einbau der Netzwerkmanagement-Karte abschalten möchten, rufen Sie die Knowledge Base auf der Support-Seite der Website [www.apc.com](http://www.apc.com) auf und suchen Sie dort nach FA156132 (ID des entsprechenden Artikels).

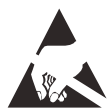

Die Netzwerkmanagement-Karte 2 reagiert empfindlich auf statische Elektrizität. Berühren Sie die Netzwerkmanagement-Karte 2 nur an den Rändern und verwenden Sie dabei mindestens eine der folgenden Vorrichtungen zur elektrostatischen Entladung: antistatische Armbzw. Fußbänder oder leitendes Schuhwerk.

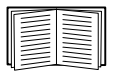

Weitere Informationen zur Position des USV-Kartensteckplatzes finden Sie in der Dokumentation zur USV.

- 1. Finden Sie den USV-Kartensteckplatz.
- 2. Verwenden Sie die Schrauben, mit denen das Abdeckblech befestigt ist, um die Netzwerkmanagement-Karte 2 im Kartensteckplatz der USV zu befestigen.

3. Schließen Sie ein Netzwerkkabel an den 10/100Base-T-Netzwerkanschluss der Netzwerkmanagement-Karte 2 an.

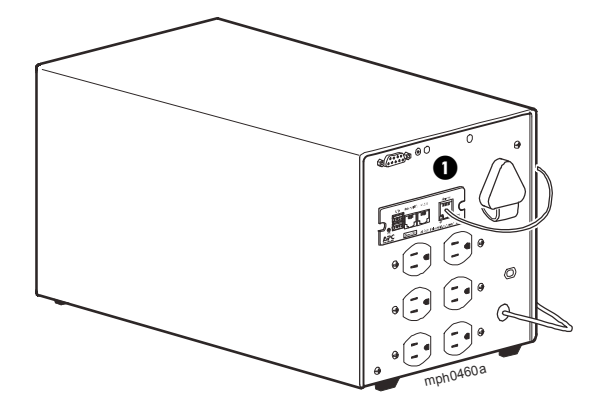

Sobald das Netzwerkkabel angeschlossen ist, versucht die Netzwerkmanagement-Karte, über DHCP eine IP-Adresse zu erhalten. Siehe ["Verfahren für die TCP/IP-](#page-13-3)[Konfiguration" auf Seite 9](#page-13-3).

#### <span id="page-10-0"></span>**Schritt 2: Konfigurieren der Netzwerkmanagement-Karte**

[Siehe "Schnellkonfiguration" auf Seite 9.](#page-13-4)

### <span id="page-11-0"></span>**Einbau in einem Erweiterungsgehäuse oder Dreifach-Erweiterungsgehäuse**

#### <span id="page-11-1"></span>**Verwendung eines Erweiterungsgehäuses**

Verwenden Sie ein Erweiterungsgehäuse oder ein Dreifach-Erweiterungsgehäuse, wenn in der USV kein Kartensteckplatz verfügbar ist.

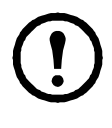

Das einfache (AP9600) bzw. dreifache (AP9604) Erweiterungsgehäuse ist ausschließlich mit USV-Modellen kompatibel, die über einen seriellen DB9-Anschluss verfügen. Es ist nur mit folgenden USV-Modellen kompatibel: SURT, SURTA, Symmetra® Power Array/RM/ LX/PX (außer PX 250/500), SU, SUA und SUM.

Nach dem Einbau der USV-Netzwerkmanagement-Karte 2 in das Gehäuse kommuniziert die Netzwerkmanagement-Karte 2 mit der USV über die Kabelverbindung zwischen Gehäuse und USV.

#### <span id="page-11-2"></span>**Verwendung des Wechselstromadapters (AP9505)**

In den folgenden Situationen müssen Sie den optionalen Wechselstromadapter mit dem Gehäuse einsetzen:

- Um das Gehäuse an eine unabhängige Wechselstromversorgung anzuschließen, damit die Netzwerkmanagement-Karte 2 auch dann funktioniert, wenn die USV ausgeschaltet wird oder ausfällt.
- Um die in einem Dreifach-Erweiterungsgehäuse installierten Managementprodukte mit mehr Strom zu versorgen, als die USV über das USV-Gehäuse-Kabel bereitstellen kann.

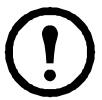

Eine USV der Modellreihen Smart-UPS oder Symmetra kann bis zu 200 mA bereitstellen.

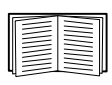

Weitere Informationen zu den Anwendungsgebieten des Wechselstromadapters finden Sie im Kapitel "Stromversorgungsbezogene Faktoren" im *Installationshandbuch* AP9604 auf der APC-Website [www.apc.com](http://www.apc.com).

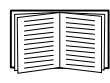

Weitere Informationen zu den Stromanforderungen von Managementprodukten finden Sie unter ["Installation mehrerer](#page-27-3)  [Management-Karten" auf Seite 23](#page-27-3).

#### <span id="page-11-3"></span>**Schritt 1: Trennen des Gehäuses von der Stromversorgung**

Stellen Sie sicher, dass das Erweiterungsgehäuse und das Dreifach-Erweiterungsgehäuse von der Stromversorgung getrennt wurden:

- 1. Trennen Sie das Gehäusekabel von der USV.
- 2. Falls das Gehäuse einen Wechselstromadapter (AP9505) verwendet, trennen Sie den Adapter vom Gehäuse.

#### <span id="page-12-0"></span>**Schritt 2: Einbauen der Netzwerkmanagement-Karte**

Falls die USV mehrere Managementprodukte gleichzeitig verwendet, müssen Sie diese in der richtigen Reihenfolge installieren, damit sie einwandfrei funktionieren.

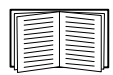

Siehe ["Installation mehrerer Management-Karten" auf Seite 23](#page-27-3).

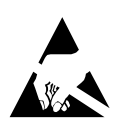

Die USV-Netzwerkmanagement-Karte 2 reagiert empfindlich auf statische Elektrizität. Berühren Sie die Netzwerkmanagement-Karte 2 nur an den Rändern und verwenden Sie dabei mindestens eine der folgenden Vorrichtungen zur elektrostatischen Entladung: antistatische Arm- bzw. Fußbänder oder leitendes Schuhwerk.

Falls ein Kabel an die serielle Schnittstelle der USV oder des Gehäuses angeschlossen ist, beenden Sie den APC-Dienst, der diese serielle Verbindung nutzt, und ziehen Sie das Kabel ab.

- 1. Wenn Sie ein Gehäuse installieren, verbinden Sie das Gehäuse mit dem seriellen Port der UPS.
- 2. Verwenden Sie die Schrauben, mit denen das Abdeckblech befestigt ist, um die Netzwerkmanagement-Karte 2 im Erweiterungssteckplatz des Gehäuses zu befestigen.

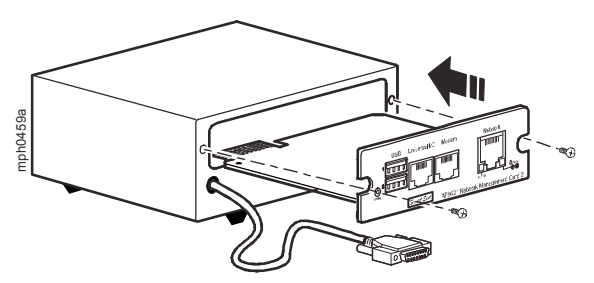

- 3. Schließen Sie ein Netzwerkkabel an den 10/100Base-T-Netzwerkanschluss an der Frontplatte der Netzwerkmanagement-Karte 2 an.
- 4. Bei Verwendung des Wechselstromadapters (AP9505) schließen Sie den Adapter an das Gehäuse an. Schließen Sie dann den Adapter an eine unabhängige Wechselstromversorgung an, damit die Netzwerkmanagement-Karte 2 auch dann funktioniert, wenn die USV ausgeschaltet wird oder ausfällt. France Contributed Controllers and the Seite of Seite Control and the Seite Vertex Vertex Adapter an das Gehäuse an. Schließen Sie unabhängige Wechselstromversorgung an Karte 2 auch dann funktioniert, wenn die ausfällt.<br>
5
- 5. Wenn Sie in Schritt 1 ein Kabel abgezogen haben, schließen Sie dieses Kabel erneut an der seriellen Schnittstelle des Gehäuses an und starten Sie den entsprechenden APC-Dienst erneut.
- 

# <span id="page-13-4"></span><span id="page-13-0"></span>**Schnellkonfiguration**

#### <span id="page-13-1"></span>**Übersicht**

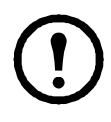

Ignorieren Sie bitte die in diesem Kapitel beschriebenen Verfahren, wenn StruxureWare Data Center Expert in Ihr System integriert ist. Weitere Informationen finden Sie in der mit Ihrem StruxureWare-Gerät gelieferten Dokumentation.

Bevor die USV-Netzwerkmanagement-Karte 2 im Netzwerk betrieben werden kann, müssen Sie die folgenden Einstellungen für TCP/IP festlegen:

- IP-Adresse der Netzwerkmanagement-Karte 2
- Subnetzmaske
- **Standardgateway**

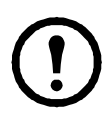

Wenn kein Standardgateway zur Verfügung steht, geben Sie die IP-Adresse eines Computers an, der sich in demselben Subnetz wie die Netzwerkmanagement-Karte 2 befindet und normalerweise in Betrieb ist. Bei geringem Netzwerkverkehr verwendet die Netzwerkmanagement-Karte 2 das Standardgateway, um das Netzwerk zu testen.

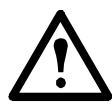

Verwenden Sie nicht die Loopback-Adresse (127.0.0.1) als Standardgateway für die Netzwerkmanagement-Karte 2. Damit deaktivieren Sie die Karte und müssen die TCP/IP-Einstellungen über eine lokale serielle Anmeldung auf die Standardwerte zurücksetzen.

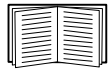

Weitere Informationen über die Wächterfunktion des Standardgateways finden Sie im *Benutzerhandbuch* der Netzwerkmanagement-Karte 2 im Abschnitt "Einführung" unter "Wächterfunktionen" auf der [APC-](http://www.apc.com)[Website.](http://www.apc.com)

#### <span id="page-13-3"></span><span id="page-13-2"></span>**Verfahren für die TCP/IP-Konfiguration**

Verwenden Sie eine der folgenden Methoden, um die von der Netzwerkmanagement-Karte benötigten TCP/IP-Einstellungen für IPv4 zu konfigurieren:

- ["Konfigurationsdienstprogramm für IP-Adressen" auf Seite 10](#page-14-0)
- ["Konfiguration über BOOTP und DHCP" auf Seite 10](#page-14-1)
- ["Wiederherstellen des Zugriffs bei vergessenem Kennwort" auf Seite 17](#page-21-0)
- Ein mit dem Netzwerk verbundener Computer:
	- – ["Lokaler Zugriff auf die Befehlszeilenoberfläche" auf Seite 13](#page-17-0)
	- – ["Remotezugriff auf die Befehlszeilenoberfläche" auf Seite 14](#page-18-0)

#### <span id="page-14-2"></span><span id="page-14-0"></span>**Konfigurationsdienstprogramm für IP-Adressen**

Das Konfigurationsdienstprogramm für IP-Adressen kann Netzwerkmanagement-Karten 2 ohne zugewiesene IP-Adresse erkennen. Sobald diese erkannt wurden, können Sie die IP-Adresseneinstellungen für die Karten konfigurieren.

Sie können außerdem nach bereits im Netzwerk vorhandenen Geräten suchen, indem Sie einen IP-Bereich für Ihre Suche eingeben. Das Dienstprogramm durchsucht die IP-Adressen in dem definierten Bereich und zeigt Netzwerkkarten an, die bereits über eine von DHCP zugewiesene IP-Adresse verfügen.

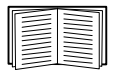

[Detaillierte Informationen über das Dienstprogramm finden Sie in der](http://www.apc.com/)  [Knowledge Base auf der Support-Seite der Website](http://www.apc.com/) www.apc.com. Suchen Sie dort nach FA156064 (ID des entsprechenden Artikels). Informationen zur DHCP-Option 12 (AOS 5.1.5 oder höher) finden Sie im Knowledge Base-Artikel FA156110.

**Systemanforderungen.** Das Dienstprogramm kann auf den Betriebssystemen Microsoft Windows 2000, Windows Server<sup>®</sup> 2003, Windows Server 2012 und auf der 32-Bit- und 64-Bit-Version von Windows XP, Windows Vista, Windows 2008, Windows 7, Windows 8 und Windows 10 ausgeführt werden.

Dieses Dienstprogramm unterstützt Karten mit der Firmwareversion 3.0.x oder höher und wurde nur für IPv4 konzipiert.

**Installation.** So installieren Sie das Dienstprogramm von der *Utility*-CD:

- 1. Wenn Autostart aktiviert ist, öffnet sich beim Einlegen der CD deren Benutzeroberfläche. Öffnen Sie ansonsten die Datei **contents.htm** auf der CD.
- 2. Klicken Sie auf **Konfigurationsdienstprogramm für IP-Adressen** und befolgen Sie die Anweisungen.

So installieren Sie das Dienstprogramm von einer heruntergeladenen EXE-Datei:

- 1. Gehen Sie auf [www.apc.com/tools/download.](http://www.apc.com/tools/download)
- 2. Filtern Sie nach Software Upgrades Wizards and Configurators.
- 3. Wählen Sie das Dienstprogramm Network Management Device IP Configuration aus und laden Sie es herunter.
- 4. Öffnen Sie den Ordner, in den Sie das Dienstprogramm heruntergeladen haben, und starten Sie die EXE-Datei.

Nach der Installation ist das Dienstprogramm über die "Startmenü"-Option von Windows verfügbar.

#### <span id="page-14-1"></span>**Konfiguration über BOOTP und DHCP**

Die Standardeinstellung für die TCP/IP-Konfiguration, **DHCP**, setzt voraus, dass ein ordnungsgemäß konfigurierter DHCP-Server verfügbar ist, von dem Netzwerkmanagement-Karten ihre TCP/IP-Einstellungen beziehen können. Sie können die Einstellung auch für BOOTP konfigurieren.

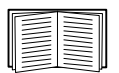

Sie können eine benutzerdefinierte Initialisierungsdatei (INI-Datei) zum Anmelden der Netzwerkmanagement-Karte an einem BOOTP- oder DHCP-Server verwenden. Weitere Informationen finden Sie im Abschnitt zur TCP/IP-Konfiguration im *Benutzerhandbuch der*  Netzwerkmanagement-Karte auf der *Utility*-CD oder der APC-Website www.apc.com.

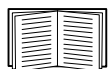

Falls kein solcher Server vorhanden ist, können Sie die erforderlichen TCP/IP-Einstellungen wie unter ["Konfigurationsdienstprogramm für](#page-14-0)  [IP-Adressen" auf Seite 10](#page-14-0), ["Lokaler Zugriff auf die](#page-17-0)  [Befehlszeilenoberfläche" auf Seite 13,](#page-17-0) ["Remotezugriff auf die](#page-18-0)  [Befehlszeilenoberfläche" auf Seite 14](#page-18-0) oder ["USV-](#page-20-0)[Benutzeroberfläche" auf Seite 16](#page-20-0) beschrieben konfigurieren.

**BOOTP.** Damit die Netzwerkmanagement-Karte einen BOOTP-Server zum Konfigurieren ihrer TCP/IP-Einstellungen verwenden kann, muss sie einen ordnungsgemäß konfigurierten, RFC951-konformen BOOTP-Server vorfinden.

Geben Sie in der Datei BOOTPTAB des BOOTP-Servers die MAC-Adresse, die IP-Adresse, die Subnetzmaske und das Standardgateway der Netzwerkmanagement-Karte sowie gegebenenfalls den Namen einer verwendeten Bootdatei ein. Die MAC-Adresse befindet sich auf der Unterseite der Netzwerkmanagement-Karte oder auf dem Qualitätskontrollabschnitt im Karton.

Beim Neustart der Netzwerkmanagement-Karte werden die TCP/IP-Einstellungen vom BOOTP-Server bereitgestellt.

- Wenn Sie den Namen einer Bootdatei eingegeben haben, versucht die Netzwerkmanagement-Karte, die betreffende Datei über TFTP oder FTP vom BOOTP-Server zu laden. Die Netzwerkmanagement-Karte übernimmt alle Einstellungen aus der Bootdatei.
- Wenn Sie keine Bootdatei angeben, können Sie die anderen Einstellungen der Netzwerkmanagement-Karte per Remotezugriff über die Weboberfläche oder über die Befehlszeilenoberfläche der Karte konfigurieren; Benutzername und Kennwort lauten in der Grundeinstellung **apc**.

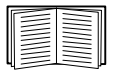

Informationen zur Erstellung einer Initialisierungsdatei finden Sie in der Dokumentation Ihres BOOTP-Servers.

**DHCP.** Die TCP/IP-Einstellungen für die Netzwerkmanagement-Karte 2 können mit einem RFC2131/RFC2132-konformen DHCP-Server konfiguriert werden.

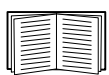

Dieser Abschnitt beschreibt die Kommunikation der Netzwerkmanagement-Karte mit einem DHCP-Server. Nähere Informationen dazu, wie ein DHCP-Server die Netzwerkeinstellungen einer Netzwerkmanagement-Karte konfigurieren kann, finden Sie im *Benutzerhandbuch* der Netzwerkmanagement-Karte 2 auf der *Utility-*CD oder auf der Website.

- 1. Die Netzwerkmanagement-Karte 2 sendet eine DHCP-Anforderung, die folgende Identifikationsdaten enthält:
	- Einen Vendor Class Identifier (Herstellerklassenkennung, Standardwert: APC)
	- Einen Client Identifier (Client-Kennung, standardmäßig: MAC-Adresse der Netzwerkmanagement-Karte 2)
	- Einen User Class Identifier (Benutzerklassenkennung, standardmäßig: Kennung der Anwendungsfirmware, die auf der Netzwerkmanagement-Karte 2 installiert ist)
- 2. Ein ordnungsgemäß konfigurierter DHCP-Server reagiert mit einem DHCP-Angebot, das alle Einstellungen enthält, die von der Netzwerkmanagement-Karte 2 für die Kommunikation im Netzwerk benötigt werden. Das DHCP-Angebot enthält auch die Option "Vendor Specific Information" DHCP-Option 43). Die Netzwerkmanagement-Karte 2 kann so konfiguriert werden, dass sie DHCP-Angebote ignoriert, die in der DHCP-Option 43 nicht das entsprechende APC-Cookie im nachfolgend aufgeführten Hexadezimalformat enthalten. (Die Karte benötigt dieses Cookie in der Grundeinstellung nicht.)

Option 43 = 01 04 31 41 50 43

Hierbei ist

- das erste Byte (01) der Code
- das zweite Byte (04) die Länge und
- die übrigen Bytes (31 41 50 43) sind das APC-Cookie.

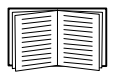

Die Dokumentation zum DHCP-Server enthält Informationen über das Hinzufügen von Code zur Option "HerstellerspezifischeInformationen".

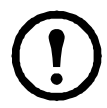

Die Web-Oberfläche der Netzwerkmanagement-Karte 2 verfügt über Optionen zur Nutzung von anbieterspezifischen Daten, um Daten von einem DHCP-Server anzufordern und ein "APC"-Cookie anzulegen, über welches Informationen an die Netzwerkmanagement-Karte 2 übermittelt werden. Weitere Informationen finden Sie im Benutzerhandbuch.

#### <span id="page-17-0"></span>**Lokaler Zugriff auf die Befehlszeilenoberfläche**

Sie können über einen lokalen Computer, der über die serielle Schnittstelle der Netzwerkmanagement-Karte mit dieser verbunden ist, auf die Befehlszeile zugreifen:

- 1. Wählen Sie eine serielle Schnittstelle auf dem Computer aus und deaktivieren Sie sämtliche Dienste, die diese Schnittstelle verwenden.
- 2. Verbinden Sie das mitgelieferte serielle Kabel (Teilenummer 940-0299) mit dem am Computer ausgewählten Anschluss und dem Konfigurationsanschluss der Netzwerkmanagement-Karte.
- 3. Führen Sie ein Terminalprogramm (z. B. Terminal-Emulatorprogramme Dritter wie HyperTerminal, PuTTY oder Tera Term) aus und konfigurieren Sie die ausgewählte Schnittstelle mit 9600 Bit/s, 8 Datenbits, keinem Paritätsbit, 1 Stoppbit und ohne Datenflusskontrolle. Speichern Sie die Änderungen.
- 4. Drücken Sie ggf. mehrmals die EINGABETASTE, um die Eingabeaufforderung **User Name (Benutzername)** aufzurufen.
- 5. Verwenden Sie **apc** als Benutzernamen (User Name) und als Kennwort (Password).

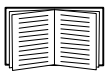

Informationen über das Abschließen der Konfiguration finden Sie unter ["Befehlszeilenoberfläche" auf Seite 15.](#page-19-0)

#### <span id="page-18-0"></span>**Remotezugriff auf die Befehlszeilenoberfläche**

Auf einem Computer in demselben Netzwerk wie die Netzwerkmanagement-Kartekönnen Sie dieser über die Befehle ARP und Ping eine IP-Adresse zuweisen. Danach können Sie über Telnet auf die Befehlszeilenoberfläche der Netzwerkmanagement-Karte zugreifen und die anderen TCP/IP-Einstellungen konfigurieren.

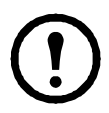

Nach dem Konfigurieren der IP-Adresse für die Netzwerkmanagement-Karte können Sie mit Telnet auf die Netzwerkmanagement-Karte zugreifen, ohne zuerst ARP und Ping zu verwenden.

1. Verwenden Sie die MAC-Adresse der Netzwerkmanagement-Karte im Befehl ARP, um die IP-Adresse zu definieren.

Hinweis: Die MAC-Adresse befindet sich auf der Unterseite der Netzwerkmanagement-Karte oder auf dem Qualitätskontrollabschnitt im Karton.

Wenn Sie beispielsweise die IP-Adresse 156.205.14.141 als Standard-IP-Adresse Netzwerkmanagement-Karte mit der MAC-Adresse 00 c0 b7 63 9f 67 definieren möchten, verwenden Sie dazu einen der folgenden Befehle:

- Befehlsformat für Windows:
	- arp -s 156.205.14.141 00-c0-b7-63-9f-67
- Befehlsformat für LINUX:
	- arp -s 156.205.14.141 00:c0:b7:63:9f:67
- 2. Verwenden Sie Ping mit einer Größe von 113 Byte, um die durch den ARP-Befehl festgelegte IP-Adresse zuzuweisen. Verwenden Sie für die in Schritt 1 definierte IP-Adresse einen der folgenden Befehle:
	- Befehlsformat für Windows:

ping 156.205.14.141 -l 113

– Befehlsformat für LINUX:

ping 156.205.14.141 -s 113

3. Verwenden Sie Telnet, um unter der neu zugewiesenen IP-Adresse auf die Netzwerkmanagement-Karte zuzugreifen. Zum Beispiel:

```
telnet 156.205.14.141
```
4. Verwenden Sie **apc** als Benutzername (User Name) und als Kennwort (Password).

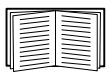

Informationen über das Abschließen der Konfiguration finden Sie unter ["Befehlszeilenoberfläche" auf Seite 15.](#page-19-0)

#### <span id="page-19-0"></span>**Befehlszeilenoberfläche**

Nachdem Sie sich wie in ["Lokaler Zugriff auf die Befehlszeilenoberfläche" auf](#page-17-0)  [Seite 13](#page-17-0) oder ["Remotezugriff auf die Befehlszeilenoberfläche" auf Seite 14](#page-18-0)  beschrieben an der Befehlszeilenoberfläche angemeldet haben, können Sie manuell die Netzwerkeinstellungen konfigurieren.

- 1. Wenden Sie sich an Ihren Netzwerkadministrator, um die IP-Adresse, die Subnetzmaske und das Standardgateway für die Netzwerkmanagement-Karte zu erhalten.
- 2. Verwenden Sie zur Konfigurierung der Netzwerkeinstellungen diese drei Befehle. (Kursiver Text steht für eine Variable.)

```
tcpip 
-i IhreIPAdresse
-s IhreSubnetzMaske
```
-g *IhrStandardGateway*

Geben Sie für jede Variable einen numerischen Wert im Format *xxx.xxx.xxx.xxx* ein.

Der Befehl kann in eine einzige Zeile eingegeben werden. Wenn Sie beispielsweise die System-IP-Adresse 156.205.14.141, die Subnetzmaske 255.255.255.0 und das Standardgateway 156.205.14.1 einstellen möchten, geben Sie den folgenden Befehl ein und drücken Sie anschließend die EINGABETASTE:

```
tcpip -i 156.205.14.141 -s 255.255.255.0 -g 156.205.14.1
```
3. Geben Sie reboot ein. Die Netzwerkmanagement-Karte startet daraufhin neu, um die Änderungen zu übernehmen.

#### <span id="page-19-1"></span>**Dienstprogramm für INI-Dateien**

Mit dem Dienstprogramm zum Exportieren von .ini-Dateien können Sie Einstellungen aus der .ini-Datei einer konfigurierten Netzwerkmanagement-Karte auf beliebig viele unkonfigurierte Netzwerkmanagement-Karten übertragen. Dieses Dienstprogramm und die dazugehörige Dokumentation finden Sie auf der *Utility*-CD für Netzwerkmanagement-Karten sowie im Knowledge Base-Artikel FA156117 auf der APC-Support-Website [www.apc.com/support.](http://www.apc.com/support)

#### <span id="page-20-0"></span>**USV-Benutzeroberfläche**

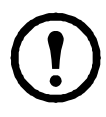

Die Konfiguration der IP-Adresse der Netzwerkmanagement-Karte über die USV-Benutzeroberfläche ist nicht bei allen USV-Modellen möglich.

Bei USV-Anlagen der Modellreihe Smart-UPS mit Präfix SMT, SMX oder SRT kann die IP-Adresse der Netzwerkmanagement-Karte auf der Benutzeroberfläche der USV konfiguriert werden:

- 1. Wenn Sie die Netzwerkeinstellungen manuell zuweisen möchten, wenden Sie sich an Ihren Systemadministrator, um eine gültige IP-Adresse, die Subnetzmaske und das Standardgateway für die Netzwerkmanagement-Karte zu erhalten.
- 2. Betätigen Sie auf der Benutzeroberfläche das Symbol **Home**.
- 3. Wählen Sie **Configuration > Network** (Konfigurationsnetzwerk).
- 4. Geben Sie bei der entsprechenden Aufforderung das **Benutzerkennwort** für die USV ein (standardmäßig **apc**) und wählen Sie anschließend **NMC Settings** (NMC-Einstellungen).
- 5. Wählen Sie für die Netzwerkmanagement-Karte, die Sie konfigurieren, **Configure NMC Settings** (NMC-Einstellungen konfigurieren) aus.
- 6. Wählen Sie in der Dropdown-Liste Network settings mode (Netzwerk-Einstellungsmodus) die Netzwerk-Konfigurationsoptionen für Ihr System aus: **Manual** (Manuell), **BootP**, **DHCP** oder **DHCP & BootP**.
	- Wenn Sie **Manual** auswählen, geben Sie IP-Adresse, Subnetzmaske und Standardgateway ein, die Sie in Schritt 1 erhalten haben.
	- Wenn Sie **BootP**, **DHCP** oder **DHCP & BootP** auswählen, weist ein DHCP- oder BOOTP-Server automatisch IP-Adresse, Subnetzmaske und Standardgateway der Netzwerkmanagement-Karte zu.
- 7. Drücken Sie auf **Apply** (Anwenden), um die Änderungen zu speichern.

### <span id="page-21-0"></span>**Wiederherstellen des Zugriffs bei vergessenem Kennwort**

Sie können über einen lokalen Computer, der über die serielle Schnittstelle der Netzwerkmanagement-Karte mit dieser verbunden ist, auf die Befehlszeilenoberfläche zugreifen.

- 1. Wählen Sie eine serielle Schnittstelle auf dem lokalen Computer aus und deaktivieren Sie alle Dienste, die diese Schnittstelle verwenden.
- 2. Verbinden Sie das mitgelieferte serielle Kabel (Teilenummer 940-0299) mit dem am Computer ausgewählten Anschluss und dem Konfigurationsanschluss der Netzwerkmanagement-Karte.
- 3. Führen Sie ein Terminalprogramm (beispielsweise HyperTerminal, Tera Term oder PuTTY) aus und konfigurieren Sie die ausgewählte Schnittstelle mit 9600 Bit/s, 8 Datenbits, keinem Paritätsbit, 1 Stoppbit und ohne Datenflusskontrolle.
- 4. Drücken Sie ggf. mehrmals die EINGABETASTE, um die Eingabeaufforderung **User Name (Benutzername)** aufzurufen. Wird die Eingabeaufforderung **User Name** nicht angezeigt, überprüfen Sie Folgendes:
	- Der serielle Anschluss wird von keiner anderen Anwendung verwendet.
	- Die Terminaleinstellungen sind richtig eingestellt (siehe Schritt 3).
	- Das richtige Kabel wird verwendet (siehe Schritt 2).
- 5. Betätigen Sie die Taste **Reset (Zurücksetzen)**. Die Status-LED blinkt abwechselnd orange und grün. Drücken Sie die **Reset**-Taste sofort ein zweites Mal, während die LED blinkt, um den Benutzernamen und das Kennwort temporär auf die Standardeinstellung zurückzusetzen.
- 6. Drücken Sie ggf. mehrmals die EINGABETASTE, bis die Eingabeaufforderung **User Name** erneut angezeigt wird. Geben Sie danach als Benutzername und Kennwort **apc** ein. (Wenn Sie nach erneuter Anzeige der Eingabeaufforderung **User Name** für die Anmeldung länger als 30 Sekunden benötigen, müssen Sie Schritt 5 wiederholen und sich erneut anmelden.)
- 7. Verwenden Sie in der Befehlszeile folgende Befehle, um die Einstellung für das **Kennwort** (derzeit **apc**) zu ändern:

```
user -n <Benutzername> -pw <Benutzerpasswort>
```
Wenn Sie beispielsweise das Passwort des Superusers auf **XYZ** ändern möchten, geben Sie Folgendes ein:

```
user -n apc -pw XYZ
```
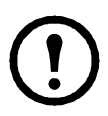

Aus Sicherheitsgründen kann das Superuser-Konto deaktiviert werden. Um zu überprüfen, ob das Superuser-Konto aktiviert ist, geben Sie Folgendes ein:

```
user -n <Benutzername>
```
Wenn Access: Disabled (Zugriff deaktiviert) angezeigt wird, kann das Superuser-Konto wieder aktiviert werden, indem Folgendes eingegeben wird:

user -n <Benutzername> -e enable

8. Zum Abmelden geben Sie quit (Beenden) oder exit (Verlassen) ein, schließen Sie die gelösten seriellen Kabel wieder an und starten Sie gegebenenfalls deaktivierte Dienste neu.

# <span id="page-23-0"></span>**Zugriff auf eine konfigurierte Netzwerkmanagement-Karte**

#### <span id="page-23-1"></span>**Übersicht**

Sobald die USV-Netzwerkmanagement-Karte 2 im Netzwerk läuft, können Sie die nachstehend beschriebenen Schnittstellen zum Zugriff auf die Karte verwenden: Weboberfläche, Telnet und SSH, Einwählverbindung (nur AP9635), SNMP, FTP sowie SCP.

Weitere Informationen zu den einzelnen Benutzeroberflächen finden Sie im *Benutzerhandbuch*.

#### <span id="page-23-2"></span>**Weboberfläche**

Die Weboberfläche der Netzwerkmanagement-Karte 2 ist kompatibel mit:

- Windows<sup>®</sup> Betriebssystemen:
	- Microsoft® Internet Explorer® (IE) 8.x oder höher mit aktivierter Kompatibilitätsansicht
	- Aktuelle Version von Microsoft<sup>®</sup> Edge<sup>®</sup>
- Allen Betriebssystemen:
	- Aktuelle Version von Mozilla® Firefox® oder Google® Chrome®

Eventuell funktionieren auch andere Browser, diese wurden jedoch von APC Schneider Electric nicht umfassend getestet.

Sie können eines der folgenden Protokolle mit der Weboberfläche verwenden:

- Das HTTP-Protokoll (Standardeinstellung), bei dem die Authentifizierung über den Benutzernamen und das Kennwort erfolgt, das aber keine Verschlüsselung bietet.
- Das HTTPS-Protokoll bietet zusätzliche Sicherheit durch SSL (Secure Socket Layer), verschlüsselt Benutzernamen und Kennwörter sowie die übertragenen Daten und führt die Authentifizierung der Netzwerkmanagement-Karte über digitale Zertifikate durch.

So greifen Sie auf die Weboberfläche zu und konfigurieren die Sicherheit des Geräts im Netzwerk:

- 1. Greifen Sie über die IP-Adresse auf die Netzwerkmanagement-Karte zu (oder den DNS-Namen, sofern konfiguriert).
- 2. Geben Sie den Benutzernamen und das Kennwort ein (Grundeinstellung für Administratoren: **apc** und **apc**).
- 3. Verwenden Sie die Weboberfläche der Netzwerkmanagement-Karte 2, um das HTTP- oder HTTPS-Protokoll zu aktivieren oder zu deaktivieren.

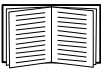

Weitere Informationen zum Auswählen und Konfigurieren von Sicherheitsoptionen für das Netzwerk finden Sie im *Sicherheitshandbuch*, das auf der *Utility*-CD für Netzwerkmanagement-Karten oder der APC-Website www.apc.com verfügbar ist.

#### <span id="page-24-0"></span>**Zugriff auf die Befehlszeilenoberfläche – Telnet, SSH und Einwählverbindung**

Der Zugriff auf die Befehlszeilenoberfläche erfolgt, je nachdem, was aktiviert ist, über Telnet oder Secure SHell (SSH). Zum Aktivieren oder Deaktivieren dieser Zugriffsmethoden verwenden Sie die Weboberfläche der Netzwerkmanagement-Karte 2. Standardmäßig ist Telnet aktiviert.

**Telnet für den einfachen Zugriff.** Telnet bietet als einfachen Sicherheitsmechanismus eine Authentifizierung mit Benutzername und Kennwort. Es bietet jedoch nicht die Sicherheit einer verschlüsselten Anmeldung. Zum Zugriff über Telnet auf die Befehlszeilenoberfläche der Netzwerkmanagement-Karte von jedem Computer des selben Subnetzes aus, gehen Sie wie folgt vor:

1. Geben Sie an der Eingabeaufforderung die folgende Befehlszeile ein und betätigen Sie anschließend die EINGABETASTE:

telnet *address*

Verwenden Sie die IP-Adresse (oder den DNS-Namen, falls konfiguriert) der Netzwerkmanagement-Karte als Wert für *address*.

2. Geben Sie den Benutzernamen und das Kennwort ein (Standardwerte: **apc** und **apc** für einen Administrator, **device** und **apc** für einen Benutzer des Geräts).

**SSH für den Zugriff auf hoher Sicherheitsstufe.** Wenn Sie für die Weboberfläche den hohen Sicherheitsstandard von SSL nutzen, verwenden Sie Secure SHell (SSH) für den Zugriff auf die Befehlszeilenoberfläche. SSH verschlüsselt Benutzernamen, Kennwörter und die übertragenen Daten.

Die Schnittstelle, die Benutzerkonten und die Zugriffsrechte des Benutzers sind immer gleich, unabhängig davon, ob der Zugriff auf die Befehlszeile über SSH oder Telnet erfolgt. Um SSH verwenden zu können, müssen Sie SSH jedoch zuerst konfigurieren und einen SSH-Client auf dem Computer installieren.

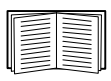

Weitere Informationen zur Konfiguration und Verwendung von SSH finden Sie im *Benutzerhandbuch*.

**Einwählverbindung über Modem (nur AP9635).** Wenn ein Standard-Internetzugang nicht zur Verfügung steht, können Sie für das Out-of-Band-Management der USV über ein Modem eine Einwählverbindung zur Befehlszeilenoberfläche der Netzwerkmanagement-Karte AP9635 herstellen. Sobald die Verbindung hergestellt ist, sind Benutzeroberfläche, Benutzerkonten und Zugriffsrechte der Benutzer die gleichen wie bei einem Zugriff über Telnet oder SSH.

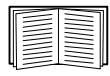

Weitere Informationen zur Konfiguration der Netzwerkmanagement-Karte AP9635 für den Out-of-Band-Zugriff finden Sie im *Befehlszeilenhandbuch* auf der *Utility*-CD für Netzwerkmanagement-Karten sowie auf der APC-Website www.apc.com.

#### <span id="page-25-0"></span>**Simple Network Management Protocol (SNMP)**

**Nur SNMPv1.** Nachdem Sie einem SNMP MIB-Browser die PowerNet®-MIB hinzugefügt haben, können Sie diesen Browser für den SNMP-Zugriff auf die Netzwerkmanagement-Karte verwenden. Alle Benutzernamen, Kennwörter und Community-Namen für SNMP werden als Klartext über das Netzwerk übertragen. Der voreingestellte schreibgeschützte Community-Name ist **public**. Der voreingestellte Community-Name mit Lese-/Schreibrechten lautet **private**.

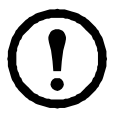

Die Verwendung von SNMPv2c wird durch die Optionen von SNMPv1 unterstützt.

**Nur SNMPv3.** Für die SNMP-Befehle GET und SET sowie für die Trap-Empfänger verwendet SNMPv3 ein System mit Benutzerprofilen zur Identifikation der Benutzer. Einem SNMPv3-Benutzer muss in der MIB-Software ein Benutzerprofil zugewiesen werden, damit er die SNMP-Befehle GET und SET ausführen, die MIB durchsuchen und Traps empfangen kann. Die Standardeinstellungen sind **no authentication** und **no privacy**.

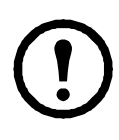

Zur Verwendung von SNMPv3 müssen Sie ein MIB-Programm einsetzen, das SNMPv3 unterstützt.

Die Netzwerkmanagement-Karte unterstützt SHA- oder MD5- Authentifizierung und AES oder DES-Verschlüsselung.

**SNMPv1 und SNMPv3.** Wenn Sie StruxureWare Data Center Expert zum Verwalten der Netzwerkmanagement-Karte im öffentlichen Netzwerk eines StruxureWare-Systems verwenden, müssen Sie auf der Benutzeroberfläche der Einheit SNMPv1 aktiviert haben. Der Lesezugriff erlaubt es dem StruxureWare Data Center Expert, Traps von der Netzwerkmanagement-Karte zu empfangen. Der Schreibzugriff ist erforderlich, um den StruxureWare Data Center Expert als Trap-Empfänger einzurichten.

Der SNMP-Zugriff kann nur von einem Administrator aktiviert oder deaktiviert werden. Verwenden Sie zur Einrichtung die Weboberfläche oder Befehlszeilenoberfläche der Netzwerkmanagement-Karte 2.

#### <span id="page-25-1"></span>**FTP und SCP**

Sie können FTP (standardmäßig aktiviert) oder SCP verwenden, um heruntergeladene Firmware auf eine Netzwerkmanagement-Karte zu übertragen, oder um auf eine Kopie der Ereignis- oder Datenprotokolle der Netzwerkmanagement-Karte zugreifen zu können.

Um StruxureWare Data Center Expert zum Verwalten der USV zu verwenden, müssen Sie in der Benutzeroberfläche der Netzwerkmanagement-Karte die Option **FTP-Server** aktiviert haben.

Die Option FTP-Server kann nur von einem Administrator aktiviert oder deaktiviert werden. Verwenden Sie zur Einrichtung die Weboberfläche oder Befehlszeilenoberfläche der Netzwerkmanagement-Karte 2.

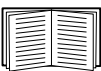

Informationen zur Übertragung von Firmware finden Sie im *Benutzerhandbuch*.

Die SCP-Oberfläche ist aktiviert, wenn SSH aktiviert ist, da sie zur selben Protokollsuite gehören. Weitere Informationen zur Konfiguration und Verwendung von SSH finden Sie im *Benutzerhandbuch*.

Informationen zum Abrufen einer Kopie der Ereignis- oder Datenprotokolle finden Sie im *Benutzerhandbuch*.

#### <span id="page-26-0"></span>**Sicherheitsverwaltung des Systems**

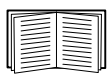

Ausführliche Informationen zur Erhöhung der Systemsicherheit nach der Installation und Erstkonfiguration finden Sie im *Sicherheitshandbuch*, das auf der *Utility*-CD für Netzwerkmanagement-Karten und auf der Website von APC unter www.apc.com verfügbar ist.

# <span id="page-27-3"></span><span id="page-27-0"></span>**Installation mehrerer Management-Karten**

#### <span id="page-27-1"></span>**Übersicht**

Wenn mehr als nur eine Management-Karte installiert wird, beispielsweise die Netzwerkmanagement-Karte 2, die Out-of-Band-Management-Karte usw., müssen die Karten in der in diesem Dokument beschriebenen Reihenfolge eingebaut werden, da sie eine serielle Verbindung mit der USV teilen. Werden die Karten in einer anderen Reihenfolge eingebaut, kann dies dazu führen, dass sie nicht ordnungsgemäß funktionieren.

#### <span id="page-27-2"></span>**Vor der Installation**

In der nachstehenden Tabelle wird die Einbaureihenfolge der Management-Karten wiedergegeben. Management-Karten mit einer höheren Kontrolle über die USV haben eine höhere Priorität.

- Stufe 6: übt uneingeschränkte Kontrolle aus
- Stufe 5: übt starke, aber nicht uneingeschränkte Kontrolle aus
- Stufe 4: übt eingeschränkte Kontrolle aus
- Stufe 3: leitet Befehle an die USV weiter
- Stufe 2: übt keine Kontrolle aus
- <span id="page-27-4"></span>• Stufe 1: übt keine Kontrolle aus und muss am nächsten zur USV eingebaut werden

<span id="page-27-5"></span>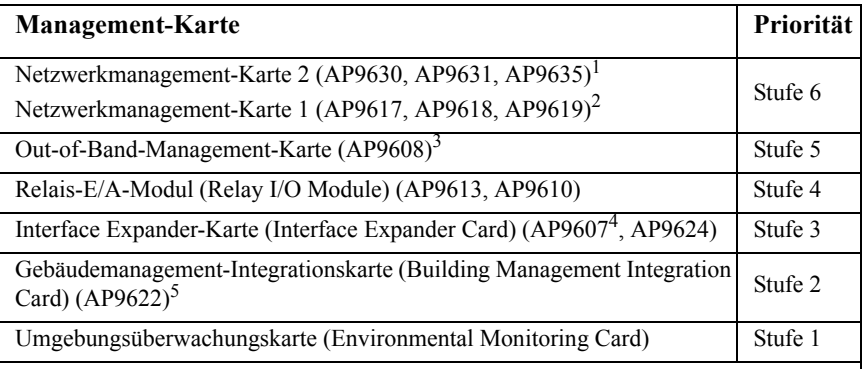

1. Schließen Sie nicht mehr als zwei Netzwerkmanagement-Karten an eine USV an.

- 2. Die Netzwerkmanagement-Karten AP9617, AP9618 und AP9619 werden eingestellt und jeweils durch die Karten AP9630, AP9635 und AP9631 ersetzt.
- 3. AP9608 wird eingestellt und durch AP9635 ersetzt.
- 4. AP9607 wird eingestellt und durch AP9624 ersetzt.
- 5. Pro USV immer nur eine Gebäudemanagement-Integrationskarte einbauen. AP9622 wird eingestellt und durch AP9635 ersetzt.

#### <span id="page-28-0"></span>**Zwei Modelle von Erweiterungsgehäusen**

Wenn zusätzliche Steckplätze für Management-Karten zu denen in der USV benötigt werden, können ein oder mehrere Erweiterungsgehäuse bezogen werden.

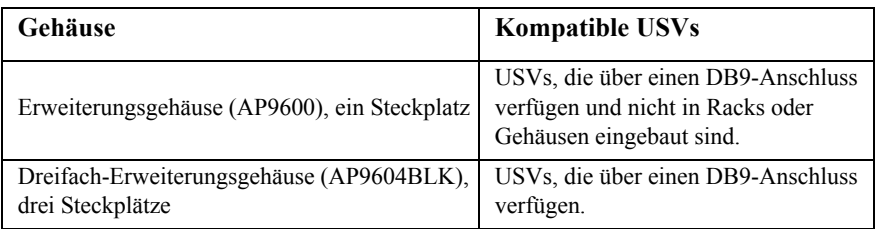

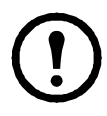

Das einfache (AP9600) bzw. dreifache (AP9604BLK) Erweiterungsgehäuse ist ausschließlich mit USV-Modellen kompatibel, die über einen seriellen DB9-Anschluss verfügen. Es ist nur mit folgenden USV-Modellen kompatibel: SURT, SURTA, Symmetra® Power Array/RM/LX/PX (außer PX 250/500), SU, SUA und SUM.

#### <span id="page-28-1"></span>**Installation von Karten in ein Erweiterungsgehäuse**

Installieren Sie die Karten mit der niedrigsten Priorität in einem beliebigen freien Kartensteckplatz in der USV. Verwenden Sie dann für die restlichen Karten mit höherer Priorität ein Erweiterungsgehäuse. Installation in ein Dreifach-Erweiterungsgehäuse:

- Installieren Sie jede Karte, beginnend mit der niedrigsten Prioritätsstufe (siehe ["Vor der Installation" auf Seite 23\)](#page-27-2) in dem Steckplatz mit der niedrigsten Nummer.
- Wenn Sie eine Netzwerkmanagement-Karte installieren, bauen Sie diese in Steckplatz 3 ein, auch wenn ein anderer Steckplatz nicht belegt wird.

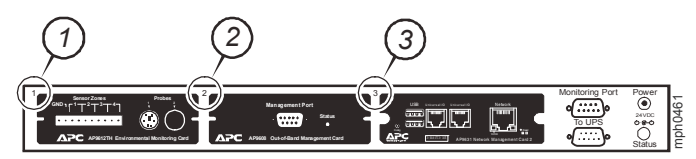

#### <span id="page-28-2"></span>**Serielles Setup beim Einbau von Karten in ein Erweiterungsgehäuse**

Wenn Sie die Kapazität Ihrer Management-Karten durch die serielle (kaskadierte) Installation mehrerer Erweiterungsgehäuse erhöht haben, bauen Sie die Netzwerkmanagement-Karte im Steckplatz mit der höchsten Nummer und die Outof-Band-Management-Karte im Steckplatz mit der zweithöchsten Nummer im Gehäuse am weitesten von der USV entfernt ein.

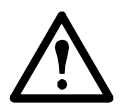

**Warnung: Schließen Sie nicht mehr als zwei Netzwerkmanagement-Karten oder eine Gebäudemanagement-Integrationskarte an eine USV an.**

Wenn die Netzwerkmanagement-Karte in der USV werkseitig installiert ist, beachten Sie bitte stattdessen die Informationen unter "Wenn eine Netzwerkmanagement-Karte werkseitig installiert wurde." auf Seite 26.

#### <span id="page-29-0"></span>**Installation von Karten in eine Symmetra-USV**

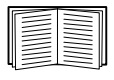

Weitere Informationen zu USV-Modellen der Reihe Symmetra, die mit Ihrer Netzwerkmanagement-Karte 2 kompatibel sind, finden Sie im Knowledge Base-Artikel FA237786 auf der Support-Website von APC unter [www.apc.com/support.](http://www.apc.com/support)

Eine Netzwerkmanagement-Karte ohne angeschlossenes Erweiterungsgehäuse muss in den Steckplatz mit der höchsten Nummer eingebaut werden, auch wenn andere Steckplätze nicht belegt werden. Das Vorgehen bei Verwendung eines Erweiterungsgehäuses ist unter ["Installation von Karten in ein Erweiterungsgehäuse" auf Seite 24](#page-28-1) beschrieben.

Bauen Sie bei Modellen der Reihe Symmetra mit vier, drei oder zwei Steckplätzen alle Karten ein. Beginnen Sie dabei mit der Karte mit der niedrigsten Priorität (entsprechend der Tabelle auf [Seite 23](#page-27-4)) im Steckplatz mit der niedrigsten Nummer: Die nachstehenden Abbildungen zeigen die Steckplatznummerierung der jeweiligen Modelle.

**Hinweis:**Die in den nachfolgenden Abbildungen gezeigten Karten AP9612TH und AP9608 werden eingestellt. AP9608 wird durch AP9635 ersetzt.

• Wenn vier horizontal nebeneinander angeordnete Steckplätze verfügbar sind, hat-der Steckplatz ganz rechts die niedrigste Nummer.

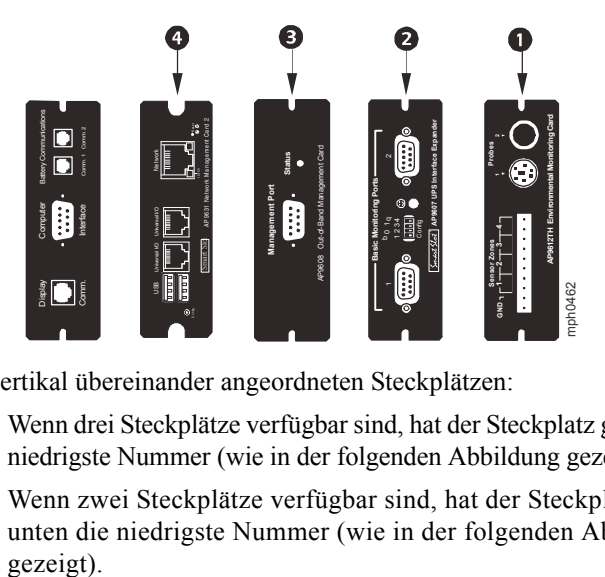

- Bei vertikal übereinander angeordneten Steckplätzen:
	- Wenn drei Steckplätze verfügbar sind, hat der Steckplatz ganz oben die niedrigste Nummer (wie in der folgenden Abbildung gezeigt).
	- Wenn zwei Steckplätze verfügbar sind, hat der Steckplatz ganz unten die niedrigste Nummer (wie in der folgenden Abbildung

#### **25 Installationshandbuch**

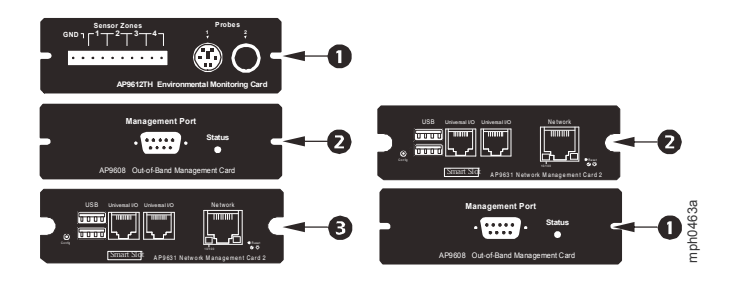

#### **Wenn eine Netzwerkmanagement-Karte werkseitig installiert wurde.**

Bei USV-Modellen der Reihe Symmetra, die mit einer werkseitig installierten Netzwerkmanagement-Karte geliefert werden (wie z. B. Symmetra RM- und LX-Modelle), verfügt die USV u. U. nur über einen freien Steckplatz. Installieren Sie die Karte mit der niedrigsten Priorität in der USV, wie in der Tabelle auf [Seite 23](#page-27-5) gezeigt. Verwenden Sie für jede weitere Karte ein oder mehrere Erweiterungsgehäuse, wie ab [Seite 24](#page-28-0) beschrieben.

## <span id="page-31-0"></span>**Spezifikationen AP9630, AP9631**

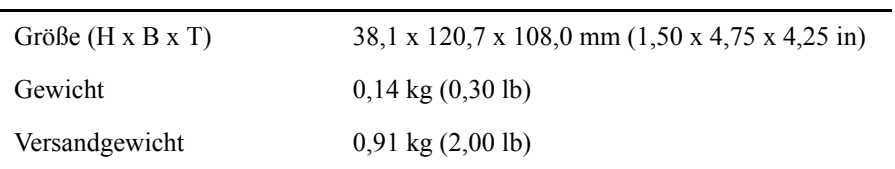

#### **Abmessungen und Gewicht**

#### **Anforderungen an die Umgebung**

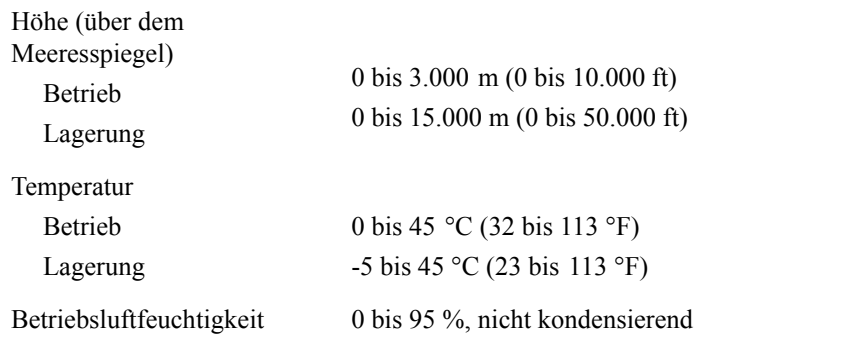

#### **Einhaltung von gesetzlichen Vorschriften**

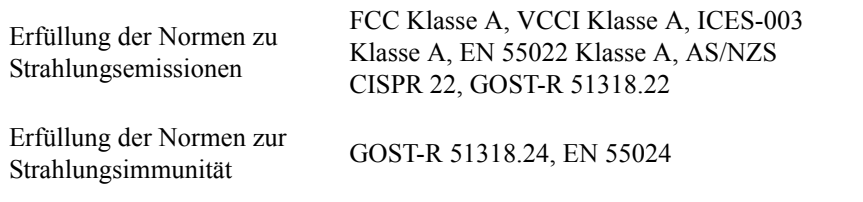

# <span id="page-32-0"></span>**Spezifikationen AP9635**

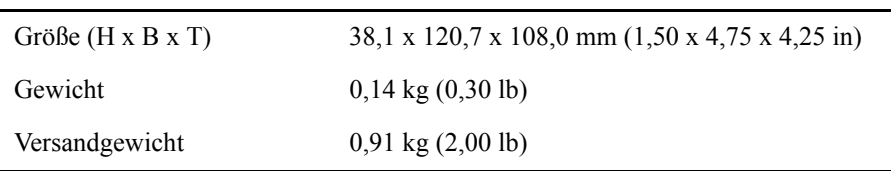

#### **Abmessungen und Gewicht**

÷.

Ĭ.

#### **Anforderungen an die Umgebung**

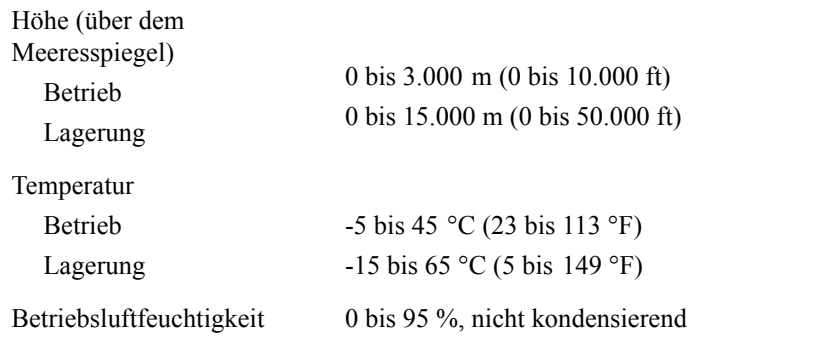

#### **Einhaltung von gesetzlichen Vorschriften**

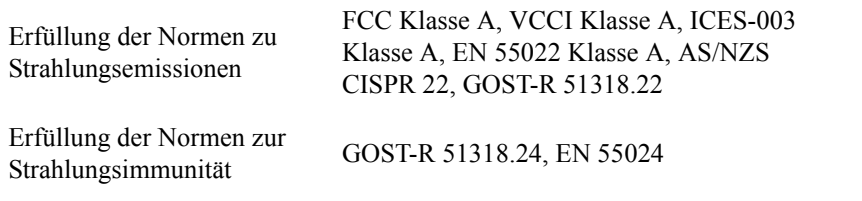

cryptlib copyright Digital Data Security New Zealand Ltd 1998.

Copyright © 1990, 1993, 1994 Verwaltungsrat der Universität Kalifornien. Alle Rechte vorbehalten.

Dieser Code wurde von Software abgeleitet, die Berkeley von Mike Olson zur Verfügung gestellt wurde.

Weiterverbreitung und Verwendung in nichtkompilierter oder kompilierter Form, mit oder ohne Veränderung, sind unter den folgenden Bedingungen zulässig:

- 1. Weiterverbreitete nichtkompilierte Exemplare müssen das obige Copyright, diese Liste der Bedingungen und den folgenden Haftungsausschluss im Quelltext enthalten.
- 2. Weiterverbreitete kompilierte Exemplare müssen das obige Copyright, diese Liste der Bedingungen und den folgenden Haftungsausschluss in der Dokumentation und/oder anderen Materialien, die mit dem Exemplar verbreitet werden, enthalten.
- 3. Sämtliche Werbematerialien, in denen Funktionen oder die Nutzung dieser Software erwähnt werden, müssen folgenden Vermerk enthalten:

Dieses Produkt enthält Software, die von der Universität Kalifornien, Berkeley und den Beitragsleistenden entwickelt wurde.

4. Weder der Name der Universität noch die Namen der Beitragsleistenden dürfen zum Kennzeichnen oder Bewerben von Produkten, die von dieser Software abgeleitet wurden, ohne spezielle vorherige schriftliche Genehmigung verwendet werden.

DIESE SOFTWARE WIRD VOM VERWALTUNGSRAT UND DEN BEITRAGSLEISTENDEN OHNE JEGLICHE SPEZIELLE ODER IMPLIZIERTE GARANTIEN ZUR VERFÜGUNG GESTELLT, DIE UNTER ANDEREM EINSCHLIESSEN: DIE IMPLIZIERTE GARANTIE DER MARKTGÄNGIGKEIT UND VERWENDBARKEIT DER SOFTWARE FÜR EINEN BESTIMMTEN ZWECK. AUF KEINEN FALL SIND DIE VERWALTUNGSRÄTE ODER DIE BEITRAGSLEISTENDEN FÜR IRGENDWELCHE DIREKTEN, INDIREKTEN, ZUFÄLLIGEN, SPEZIELLEN, BEISPIELHAFTEN ODER FOLGENDEN SCHÄDEN (UNTER ANDEREM VERSCHAFFEN VON ERSATZGÜTERN ODER -DIENSTLEISTUNGEN; EINSCHRÄNKUNG DER NUTZUNGSFÄHIGKEIT; VERLUST VON NUTZUNGSFÄHIGKEIT; DATEN; PROFIT ODER GESCHÄFTSUNTERBRECHUNG), WIE AUCH IMMER VERURSACHT UND UNTER WELCHER VERPFLICHTUNG AUCH IMMER, OB IN VERTRAG, STRIKTER VERPFLICHTUNG ODER UNERLAUBTE HANDLUNG (INKLUSIVE FAHRLÄSSIGKEIT) VERANTWORTLICH, AUS WELCHEM WEG SIE AUCH IMMER DURCH DIE BENUTZUNG DIESER SOFTWARE ENTSTANDEN SIND, SOGAR, WENN SIE AUF DIE MÖGLICHKEIT EINES SOLCHEN SCHADENS HINGEWIESEN WORDEN SIND.

# **Hochfrequenzstörungen**

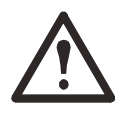

**Änderungen oder Modifikationen dieses Geräts, die von der für die Konformität verantwortlichen Vertragspartei nicht ausdrücklich genehmigt wurden, können dazu führen, dass die Nutzungsberechtigung für dieses Gerät erlischt.**

#### **USA—FCC**

This equipment has been tested and found to comply with the limits for a Class A digital device, pursuant to part 15 of the FCC Rules. These limits are designed to provide reasonable protection against harmful interference when the equipment is operated in a commercial environment. This equipment generates, uses, and can radiate radio frequency energy and, if not installed and used in accordance with this user manual, may cause harmful interference to radio communications. Operation of this equipment in a residential area is likely to cause harmful interference. The user will bear sole responsibility for correcting such interference.

#### **Canada—ICES**

This Class A digital apparatus complies with Canadian ICES-003.

*Cet appareil numérique de la classe A est conforme à la norme NMB-003 du Canada.*

#### **Japan—VCCI**

This is a Class A product based on the standard of the Voluntary Control Council for Interference by Information Technology Equipment (VCCI). If this equipment is used in a domestic environment, radio disturbance may occur, in which case, the user may be required to take corrective actions.

この装置は、情報処理装置等電波障害自主規制協議会(VCCI)の基準 に基づくク ラス A 情報技術装置です。この装置を家庭環境で使用すると、電波 妨害を引き起 こすことがあります。この場合には、使用者が適切な対策を講ず るように要求され ることがあります。

#### **Taiwan: BSMI**

警告使用者 : 這是甲類的資訊產品 , 在居住的 環境中使用時 , 可能會造成射頻 干擾 , 在這種情況下 , 使用者會 被要求採取某些適當的對策。

#### **Australia and New Zealand**

**Attention:** This is a Class A product. In a domestic environment this product may cause radio interference in which case the user may be required to take adequate measures.

#### **European Union**

This product is in conformity with the protection requirements of EU Council Directive 2004/108/EC on the approximation of the laws of the Member States relating to electromagnetic compatibility. APC cannot accept responsibility for any failure to satisfy the protection requirements resulting from an unapproved modification of the product.

This product has been tested and found to comply with the limits for Class A Information Technology Equipment according to CISPR 22/European Standard EN 55022. The limits for Class A equipment were derived for commercial and industrial environments to provide a reasonable protection against interference with licensed communication equipment.

**Attention:** This is a Class A product. In a domestic environment this product may cause radio interference in which case the user may be required to take adequate measures.

# **Weltweiter Kundendienst**

Der Kundendienst für dieses oder jedes andere Produkt steht Ihnen kostenfrei wie folgt zur Verfügung:

- Besuchen Sie die APC-Webseite. Dort können Sie auf die Dokumente der APC Knowledge Base zugreifen und Anfragen an den Kundendienst senden.
	- [www.apc.com](http://www.apc.com) (Firmensitz) Auf der lokalisierten APC-Website des gewünschten Landes können Sie die Informationen des Kundendiensts in der entsprechenden Sprache abrufen.
	- [www.apc.com/support/](http://www.apcc.com/support) Weltweiter Kundendienst über Abfragen der APC Knowledge Base sowie mittels e-Support.
- Wenden Sie sich per Telefon oder E-Mail an den APC-Kundendienst.
	- Lokale, länderspezifische Zentren: Kontaktinformationen finden Sie unter [www.apc.com/support/contact.](http://www.apc.com/support/contact)

Wenden Sie sich an die Vertretung oder einen anderen Händler, bei dem Sie Ihr Produkt erworben haben, um zu erfahren, wo Sie Kundendienstunterstützung erhalten können.

© 2015 Schneider Electric. Alle Rechte vorbehalten. StruxureWare, Symmetra, MGE, Galaxy und Smart-UPS sind Eigentum von Schneider Electric Industries S.A.S., American Power Conversion Corporation oder ihrer angeschlossenen Unternehmen. Alle anderen Marken sind Eigentum ihrer jeweiligen Inhaber.